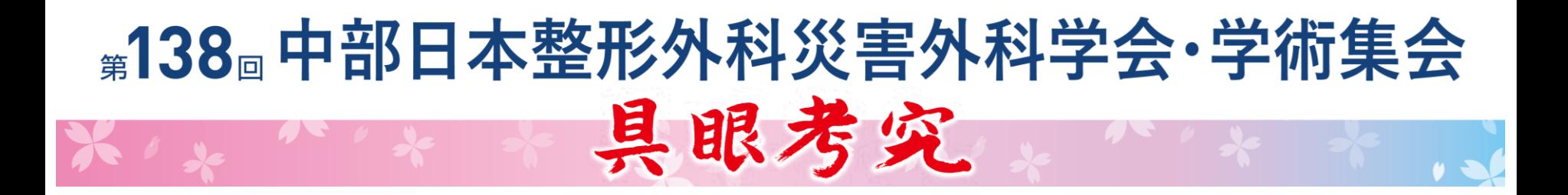

# **Zoom利用マニュアル**

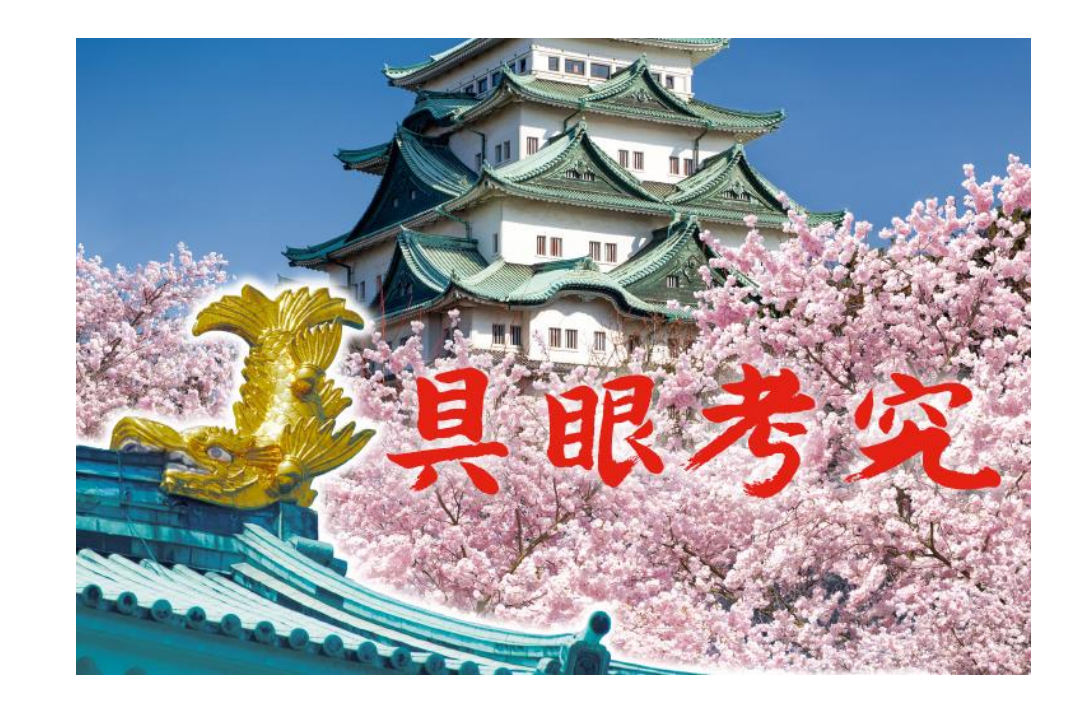

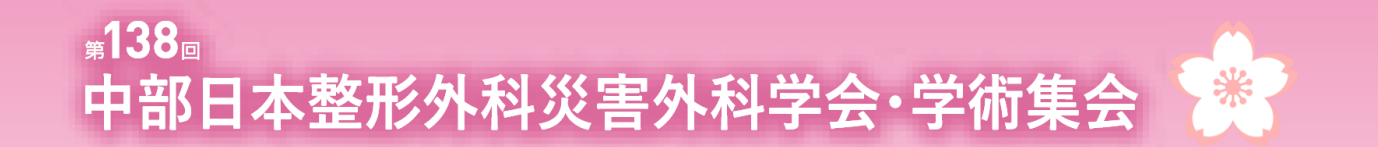

# **はじめに**

当日 オンライン参加(ご所属施設等より参加)いただきます場合は、 WEB会議システム「Zoom」を使用して行います。 以下の注意点をあらかじめご確認ください。

- ⚫ インターネットにつながる**通信環境がよい場所**でご参加ください
- ⚫ 極力**静かな場所**で雑音が入らないようお願いいたします
- ⚫ お持ちのPCに**カメラ、スピーカー、マイク**が付属されているかご確認ください
- ⚫ 可能な限り**マイク付きイヤホンやヘッドセットマイク**をご使用ください
- ⚫ PCの負担軽減のため、接続時はご自身のPC上の**不要なアプリケーションは全て閉じてください**

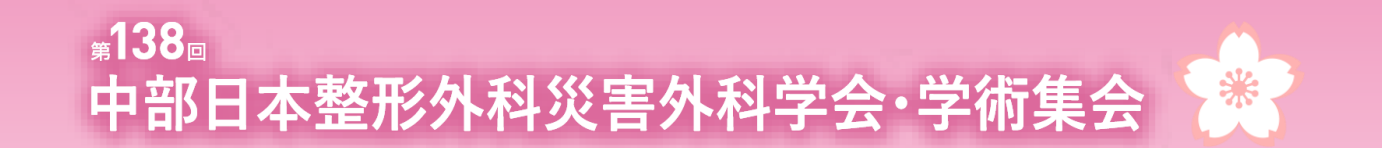

## **はじめて「Zoom」を使用される場合**

はじめて「Zoom」 を使用する場合、個別にご案内するURLをクリックすると、 自動的にアプリがインストールされます。

参加ボタンを押すと以下の画面に移行して自動でアプリのダウンロードが始まります。 自動でダウンロードが始まらない場合は「ダウンロード」をクリックしてください。 ご使用2回目以降からはアプリが自動的に起動します。

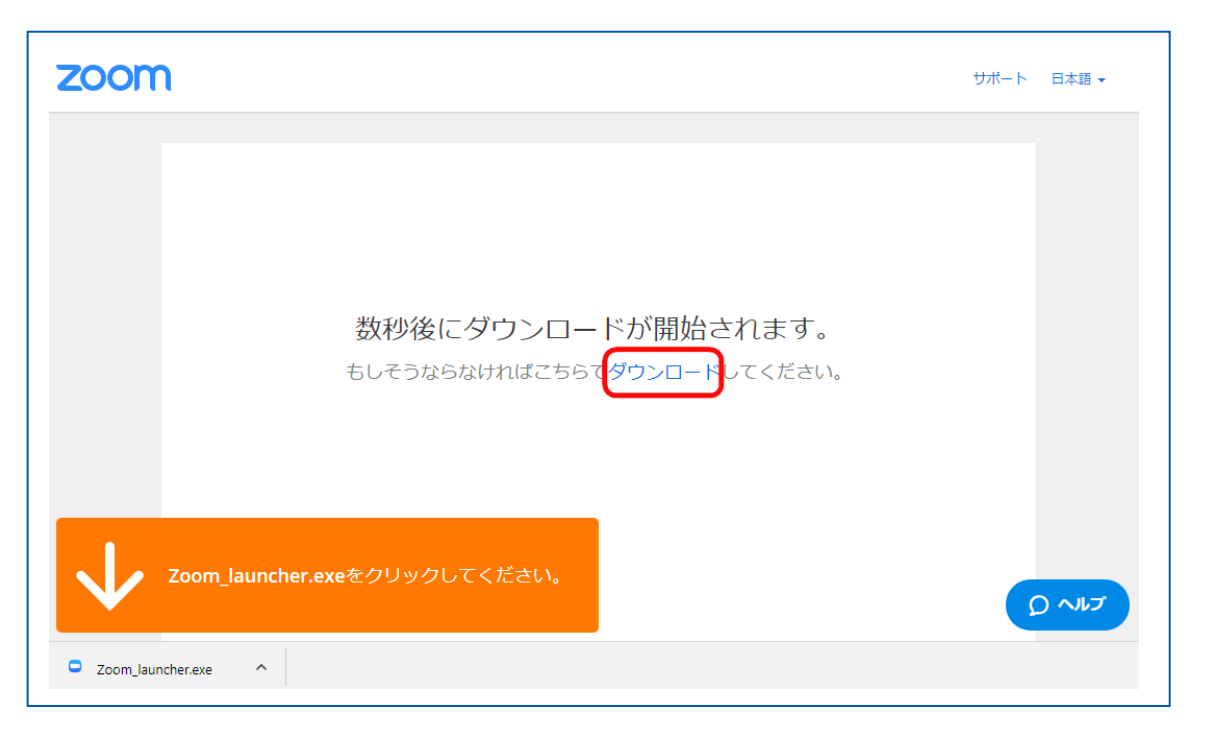

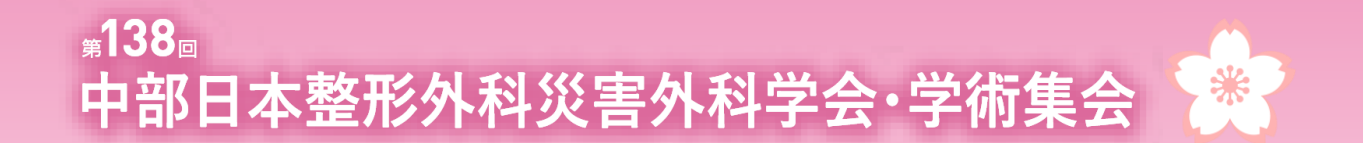

# **「Zoom」へのログイン①**

会場(セッション)毎に個別のURLを設定いたします。 登壇者(座長、演者)の先生のみに、 ログイン情報を運営事務局より会期前にメールにてお送りいたします。 ご本人様以外へURLの共有はお控えください。

**セッション開始の【30分前】**にログインをお願いいたします。 **※各Zoomはセッション開始の45分前までにオープンいたします。**

ご登壇の先生方が揃った時点で、会場スタッフよりセッションの流れ・進行を説明いたします。 補足内容等がございましたら、この時間の間にご確認ください。

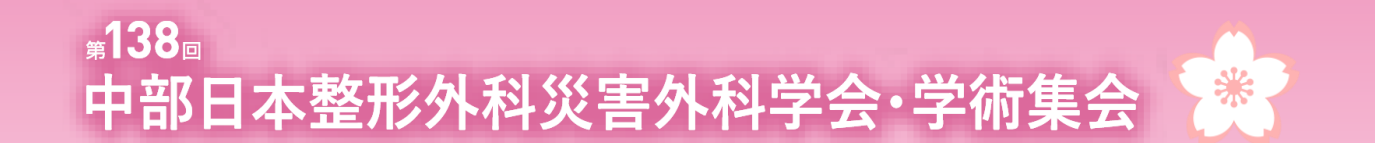

# **「Zoom」へのログイン②**

URLをクリックいただくと、 以下のような画面が表示されます。 スタッフがログインの承認をするまで この状態で少しお待ちください。

スタッフによる承認が完了しますと この画面に移行します。 「コンピューターでオーディオに参加」を 選択してください。

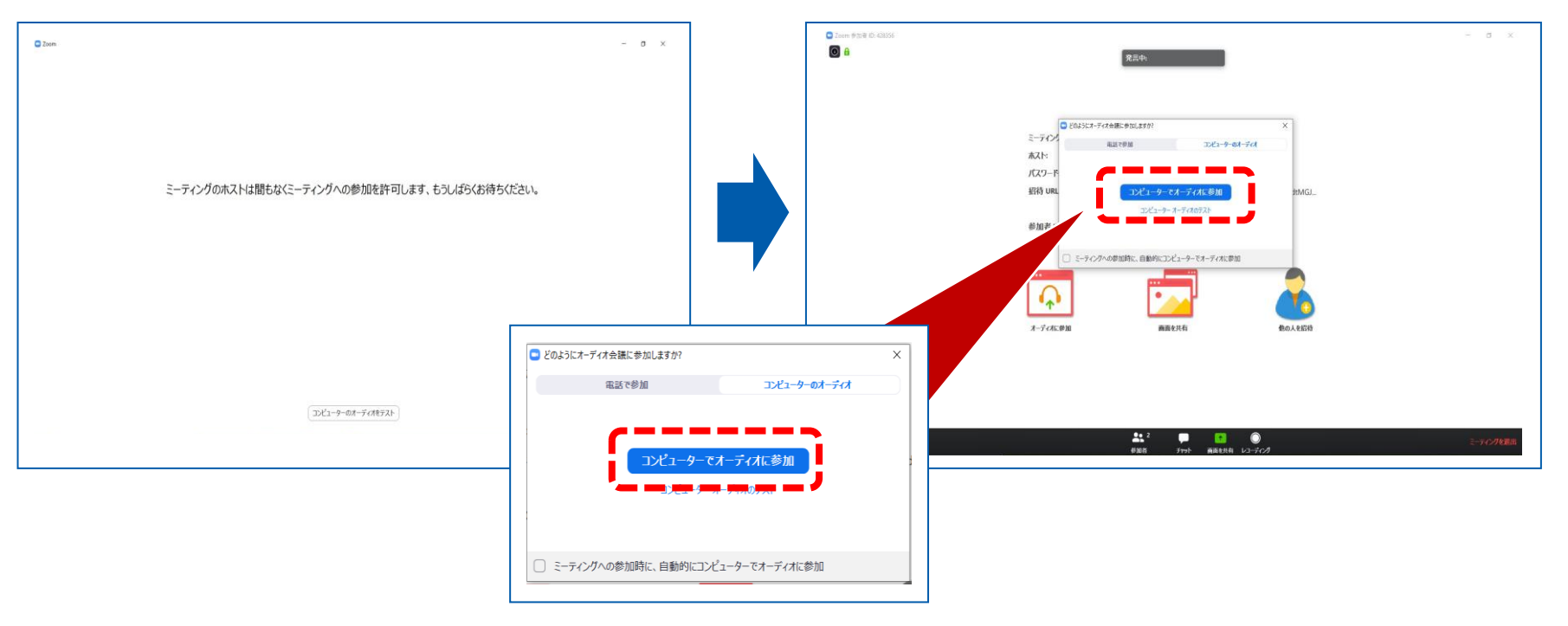

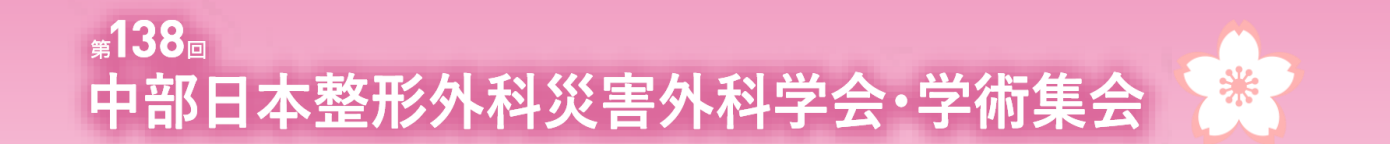

# **「Zoom」へのログイン③**

左下のボタンを【マイクON】と【ビデオON】に設定してください。 選択直後、PCのカメラが起動すると、ログインいただいた皆様のカメラ映像が表示されます。

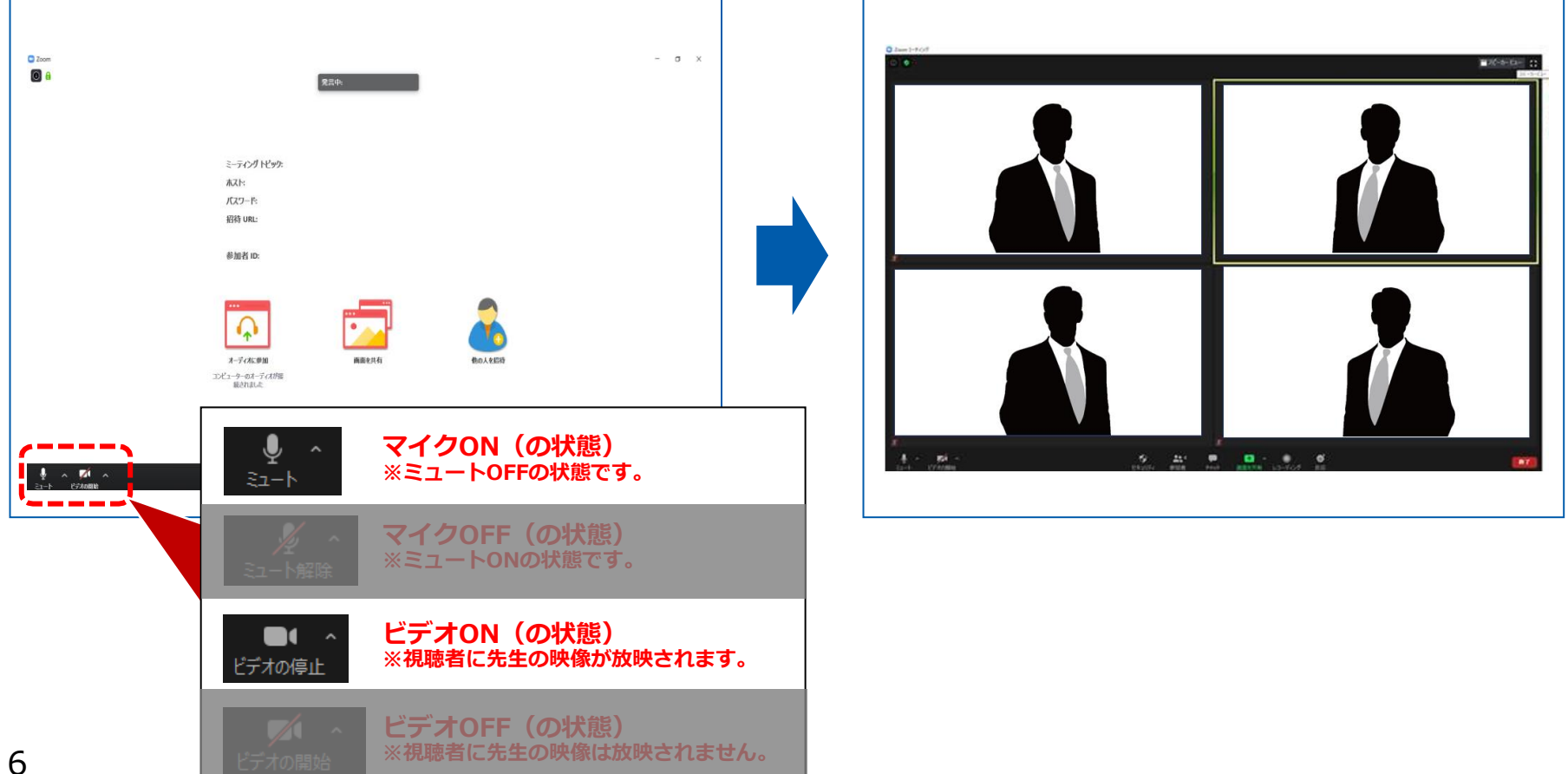

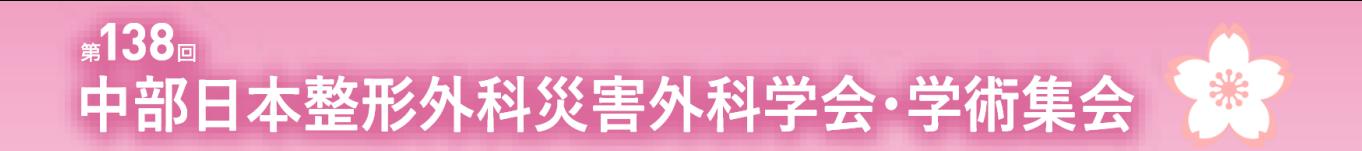

# **セッション開始前の設定手順**

①氏名表示の変更 ②ビデオの設定 ③画面表示設定 43マイク・ビデオの設定(開始直前)

### 第138回 中部日本整形外科災害外科学会·学術集会

## **①氏名表示の変更**

#### ご自身の枠の左下にお名前が表示されます。 お名前表示を「右クリック」のうえ、以下の例のとおり「名前の変更」を選択し、 氏名表示をフルネームに設定変更してください。

#### こちらの青いボタンを選択しても変更できます。

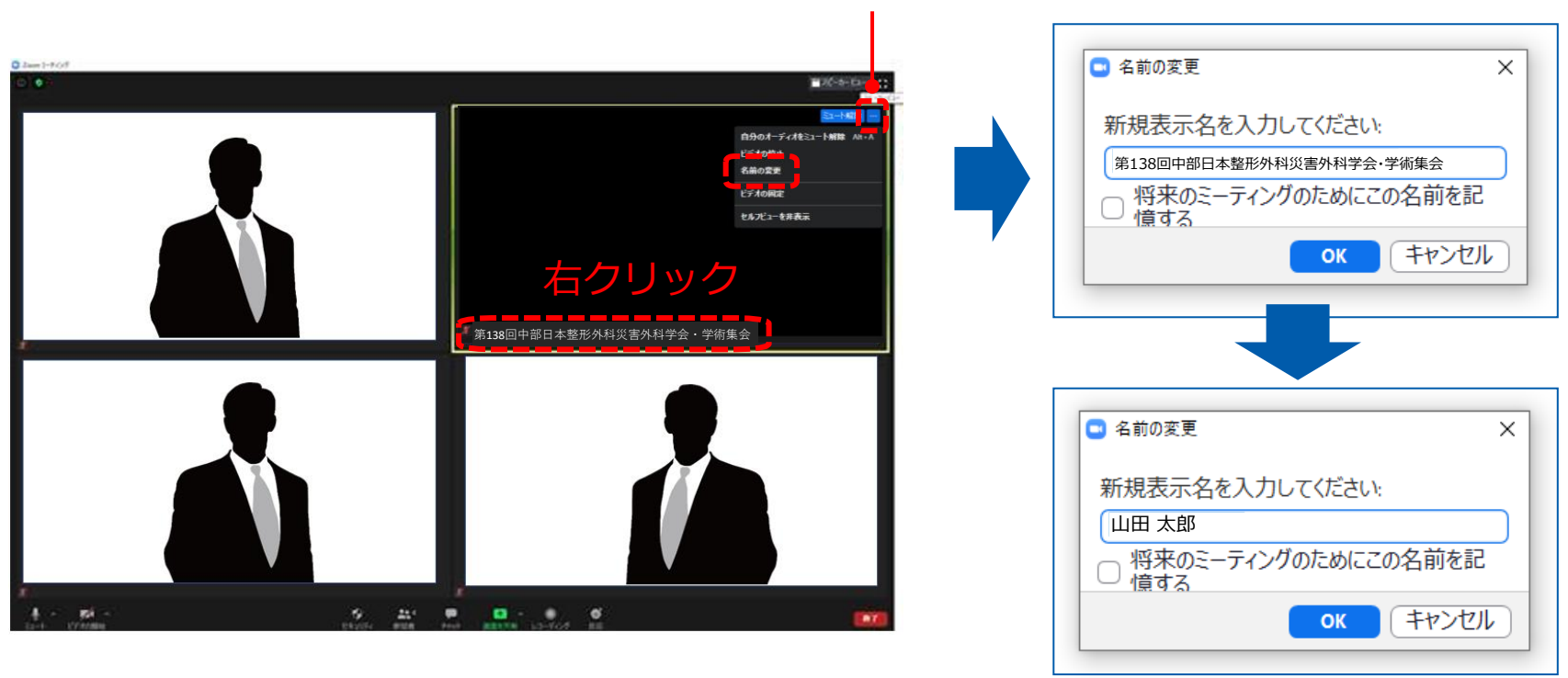

フルネームに設定してください

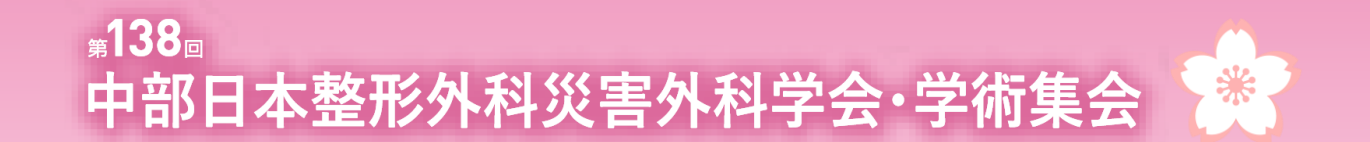

![](_page_8_Picture_1.jpeg)

左下のビデオボタンの「上矢印」をクリックし「ビデオ設定」画面に移動してください。 以下2項目のチェックを確認してください。

- 「ビデオに参加者の名前を常に表示します」にチェックを入れる
- 「ビデオ以外の参加者を非表示」のチェックをはずす ※下にスクロールすると表示されます。

![](_page_8_Figure_5.jpeg)

第138同 中部日本整形外科災害外科学会·学術集会

### **③画面表示設定**

画面表示については、以下の2種類がありますが、どちらに設定いただいても問題ありません。 ※視聴者に配信される映像は、運営事務局側で別途調整しています。

#### **▶スピーカービュー:話している人の映像が大きく表示されます。 音声付きスライドが流れている時間はこちらをお勧めします。**

※ギャラリービューに切り替えたい場合は、右上のギャラリービューボタンをクリックしてください。

#### **▶ギャラリービュー:参加者全員が均等に表示されます。**

※スピーカービューに切り替えたい場合は、右上のスピーカービューボタンをクリックしてください。

![](_page_9_Figure_7.jpeg)

![](_page_10_Picture_0.jpeg)

# **④マイク・ビデオの設定(開始直前)**

### **座長の場合:**

**セッション開始直前**に【マイク**ON**】と【ビデオ**ON**】に設定をしてください。

### **演者の場合:**

セッション開始時には【マイク**OFF**】と【ビデオ**OFF**】に設定してください。

![](_page_10_Figure_6.jpeg)

![](_page_11_Picture_0.jpeg)

### **セッション進行の流れ**

**セッション開始~終了手順** ①セッション開始 ②座長による演者紹介 ③演者の発表 (事前にご登録いただいた音声付き発表データの放映 or 画面共有) ④総合討論 ※セッションに応じて ⑤セッション終了

![](_page_12_Picture_0.jpeg)

## **①セッション開始(座長)**

開始時刻になりましたら、座長の先生よりセッションをスタートしてください。

![](_page_12_Figure_3.jpeg)

![](_page_13_Picture_0.jpeg)

## **②座長による演者紹介**

座長は演者のお名前をお呼びください。 (例)山田 太郎先生、よろしくお願いいたします。

### **※以降、座長は発言がない場合には【マイクOFF】にしてください。**

![](_page_13_Figure_4.jpeg)

![](_page_14_Picture_0.jpeg)

![](_page_14_Picture_1.jpeg)

### **事前に音声付き発表データをご提出いただいている場合**

座長から紹介の後、そのままの流れで 事前にご登録いただいた音声付きの発表データを配信します。

#### **※以降、発表データの音声が流れますので、演者は必ず【マイクOFF】にしてください。 ※自身のPCの表示設定は、上部のボタンで切り替え可能です。**

音声付き発表データの配信が終了しましたら個別質疑に移りますので **【カメラON】【マイクON**】にしてください。

![](_page_14_Picture_6.jpeg)

![](_page_15_Picture_0.jpeg)

### **③演者の発表:画面共有にてご講演いただく場合**

発表で使用するパワーポイントファイルを開いてください。 zoomの**「画面を共有」**ボタンを押下ください。

![](_page_15_Picture_3.jpeg)

共有する発表データ(PPTファイル)を選択し、右下の**「共有」**ボタンで共有を開始してください。

![](_page_15_Picture_5.jpeg)

**発表データが音声入りの場合は、 「コンピューターの音声を共有」にチェックを入れてください**

![](_page_16_Picture_0.jpeg)

## **③演者の発表:質疑応答について**

演者発表の終了後、個別質疑に移りますので 座長・演者ともに**【カメラON】【マイクON】**にしてください。 質疑応答の際は座長、演者の先生のお顔が配信画面に表示されます。

個別発表が終了しましたら、座長は次の演者のお名前をお呼びください。 以降、②③の手順を繰り返し行ってください。

![](_page_16_Picture_4.jpeg)

![](_page_17_Picture_0.jpeg)

![](_page_17_Picture_1.jpeg)

総合討論がある場合、座長は「総合討論へ移ります」とすべての演者をお呼びください。 全ての演者は**【マイクON】と【ビデオON】**に設定し、総合討論を開始してください。

![](_page_17_Figure_3.jpeg)

![](_page_18_Picture_0.jpeg)

![](_page_18_Picture_1.jpeg)

最後の発表者また総合討論終了後、座長は**【マイクON】と【ビデオON】**の状態で、 セッションを終了してください。

座長の合図によりセッションが終了したら、 全員が画面右下の「ミーティングを退出」を選択してください。

![](_page_18_Picture_4.jpeg)

![](_page_19_Picture_0.jpeg)

## **注意点・留意事項**

#### **1)マイクON・OFF、ビデオON・OFFについて**

座長・演者の先生方には、ご自身でマイクとビデオの**ON**・**OFF**の切り替えを行っていただきますが、 状況によって、運営スタッフ側で強制的に切り替えさせていただくことがありますのでご了承ください。

#### **2)LIVE配信・質疑応答**

本学術集会では、一部のランチョンセミナーを除く

全セッションをZoomウェビナーにてLIVE配信いたします。

LIVE配信視聴者からの質疑応答はZoomウェビナーの「Q&A」機能を利用して受け付けます。 座長の先生にてご確認いただき、口頭で演者に共有していただきますようお願いいたします。

#### **3)オンデマンド配信**

オンデマンド配信の対象セッションは以下のとおりです。

- ◆ 愛知医科大学50周年記念 レジェンド講演
- ◆ 教育研修講演(一部を除く)
- ◆ ランチョンセミナー (一部を除く)

![](_page_20_Picture_0.jpeg)

### **注意点・留意事項**

#### **4)登壇者(座長、演者)の通信不良の場合**

演者の場合 ご自身のご発表の時間までにつながれば問題ありません。

再度接続し直すなどをお試しください。

どうしても改善されない場合は、運営事務局までご連絡ください。

※当日の問合せ電話番号はZoom登壇者のみにご案内いたします。

その他ご不明点は運営事務局までお問い合わせください **第138回中部日本整形外科災害外科学会・学術集会 運営事務局** 日本コンベンションサービス株式会社 〒541-0042 大阪市中央区今橋4-4-7 京阪神淀屋橋ビル2F TEL:06-6221-5933 E-mail:chubu-seisai138@convention.co.jp

<sup>|</sup>座長の場合||2名座長のセッションは、もう1名の座長(または現地にお越しいただいている座長)に 進行を継続いただくようお願いいたします。1名座長または 2名ともにZoom参加で通信不良となった場合は、運営事務局にて対応します。